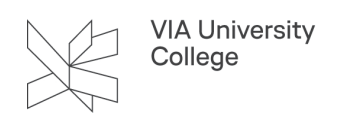

# **Microsoft Copilot i Edge**

Denne vejledning henvender sig til studerende og medarbejdere, der gerne vil i gang med at bruge Copilot. Med Copilot til Edge har du adgang til et AI-drevet produktivitetsværktøj. Copilot hjælper dig med hurtigere at generere indhold, analysere eller sammenligne data, opsummere dokumenter og meget mere.

Microsoft anvender betegnelsen Copilot til flere produkter. Der findes også en Copilot til Microsoft 365. Dette produkt kan vi ikke tilbyde endnu.

Som medarbejder kan du læse om VIAs retningslinjer for brug af kunstig intelligens på [dette link](https://medarbejder.via.dk/afdelinger-og-udvalg/it/AI/Sider/retningslinjer-for-brug-af-AI.aspx). Ønsker du at anvende chatbots og AI i undervisningen, kan du læse Uddannelsesakademiets *[guide her.](https://medarbejder.via.dk/strategi-og-fakta/ai-retningslinjer/Sider/default.aspx)* Er du studerende kan du læse hvordan du må bruge Chatbots i forbindelse med [eksamen her.](https://mit.via.dk/eksamen-og-proever/eksamenssnyd-og-plagiat/)

- Copilot er under løbende udvikling. Funktionalitet og udseende på Copilot kan derfor ændre sig med meget kort varsel.
- OBS! Inden du bruger Copilot, skal du huske at logge på med din VIAmail. Hvis du ikke gør det, benytter du den offentlige version, som ikke er dækket af Microsoft commercial data protection. Beskyttelsen betyder at dine data ikke gemmes eller benyttes til træning af den bagvedliggende AI model.

#### Copilot i Edge browseren

- 1. Åbn Edge ved at klikke på Windows ikonet i proceslinjen.
- 2. Søg på "Edge".
- 3. Klik på "Microsoft Edge".

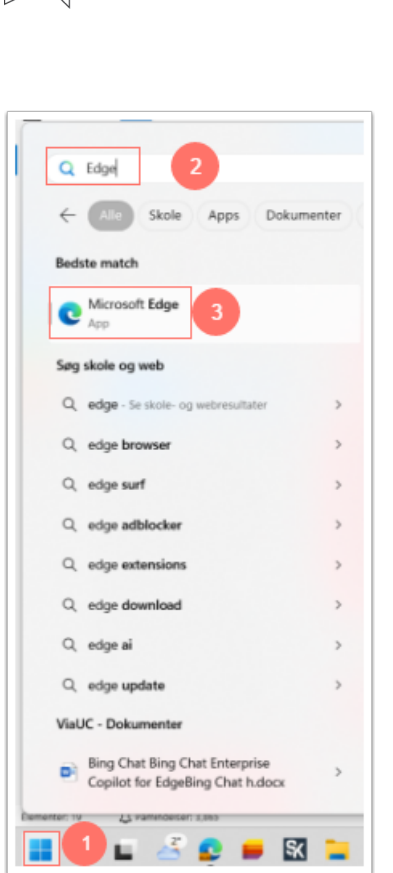

VIA University<br>College

- 4. Du skal nu logge på Edge browseren, hvis du ikke allerede er logge på med din VIAmail.
- 5. Klik på brugerprofil-ikonet i øverste venstre hjørne af browseren.
- 6. Klik herefter på "Log på for at synkroniserer data" og log på med din VIAmail. Din VIA konto knyttes nu til browseren og Copilot.

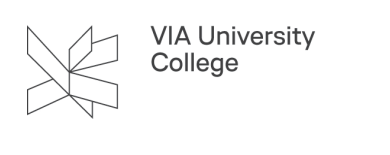

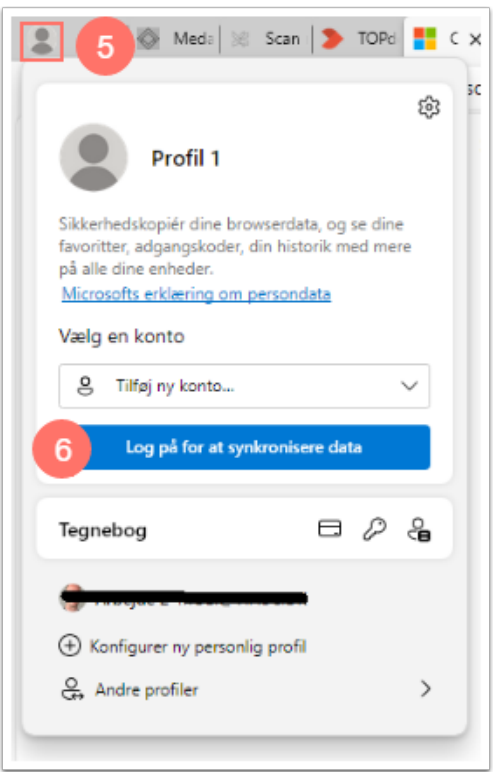

- 7. Klik på Copilot ikonet for at aktivere Copilot.
- 8. Du kan se, at du er logget korrekt ind, hvis der i øverste venstre hjørne af Copilot vinduet står "Beskyttet".

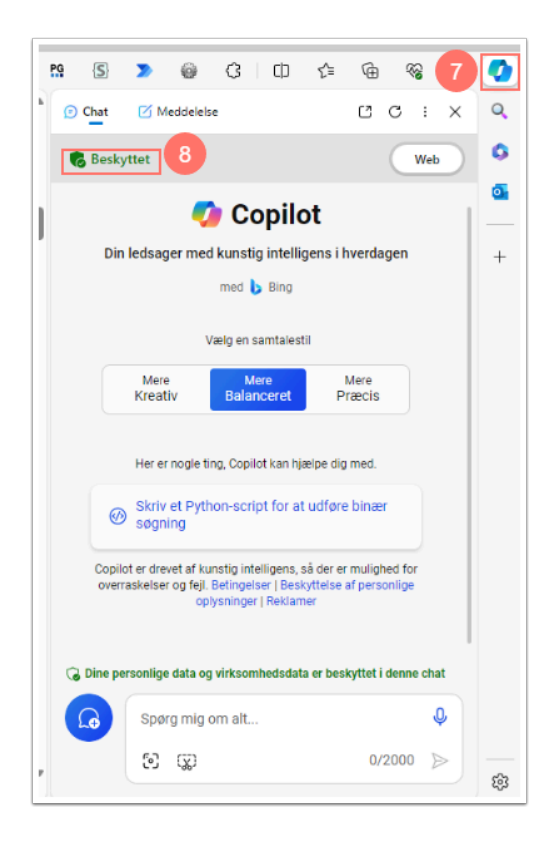

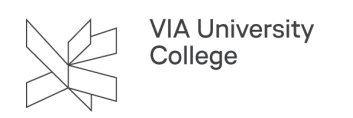

#### Copilot i andre browsere

 Vær opmærksom på, at du kun kan bruge meddelelsesfunktionaliteten med Copilot i Microsoft Edge-browseren. Læs mere om denne funktionalitet under punktet "Sådan bruger du Copilot".

Hvis du ønsker at benytte Copilot i en anden browser end Edge skal du blot gøre følgende:

- 1. Indtast denne adresse **[Https://copilot.microsoft.com](https://copilot.microsoft.com/)** i adresselinjen i din browser
- 2. Vælg "Log på" i øverste højre hjørne
- 3. Vælg "Log på med arbejds- eller skolekonto".
- 4. Log ind med din VIAmail

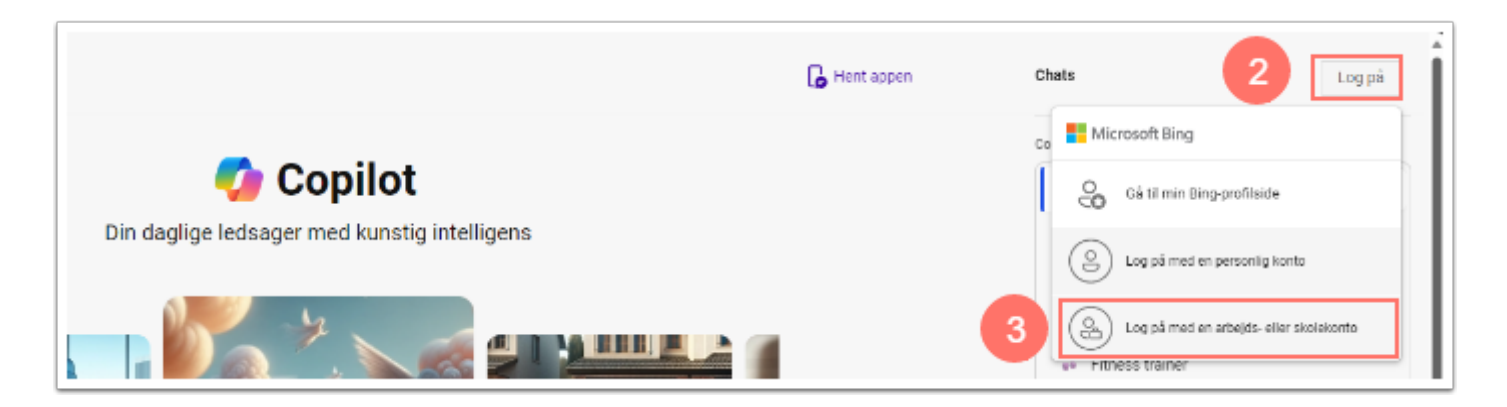

5. Du har nu adgang til Copilot.

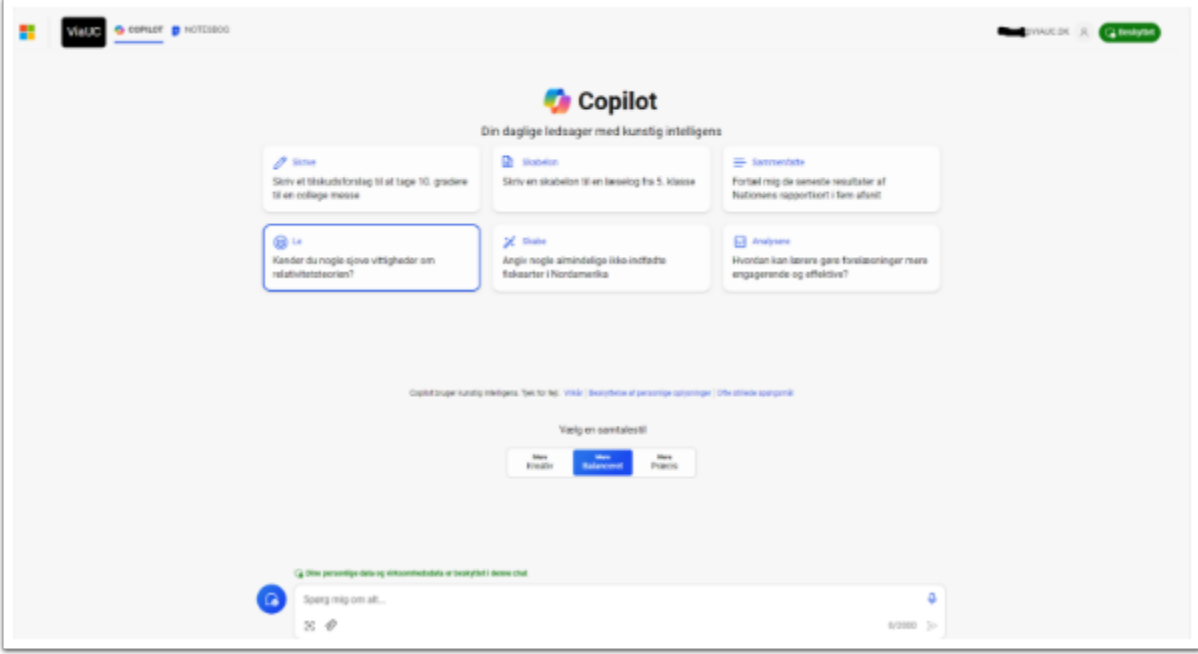

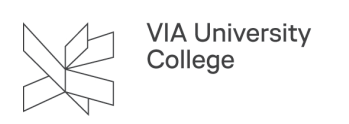

# Copilot på macOS

Hvis du ønsker den fulde funktionalitet af Copilot i din Browser på Mac, skal du installerer Edge browseren.

- 1. Klik på dette link for at download Edge browseren Download Microsoft Edge.
- 2. Vælg "Download for macOS."
- 3. Åbn den downloaded "Microsoft Edge.pgk" fil og gennemfør installation.

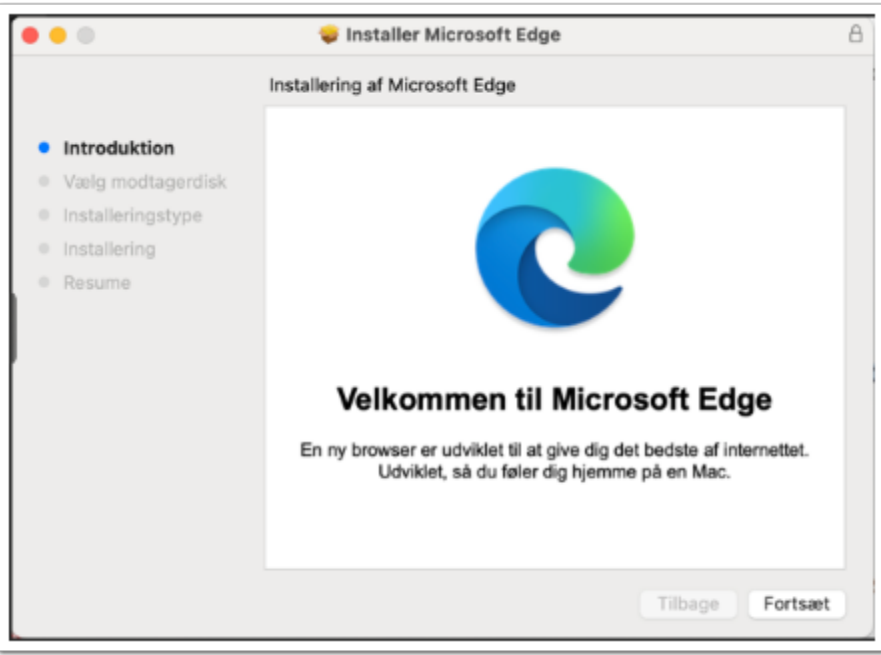

- 4. Åbn nu "Edge" browseren.
- 5. Klik på "Log på" for at koble din VIA konto til browseren.
- 6. Klik på "Log på for at synkronisere data" og log ind med din VIAmail.

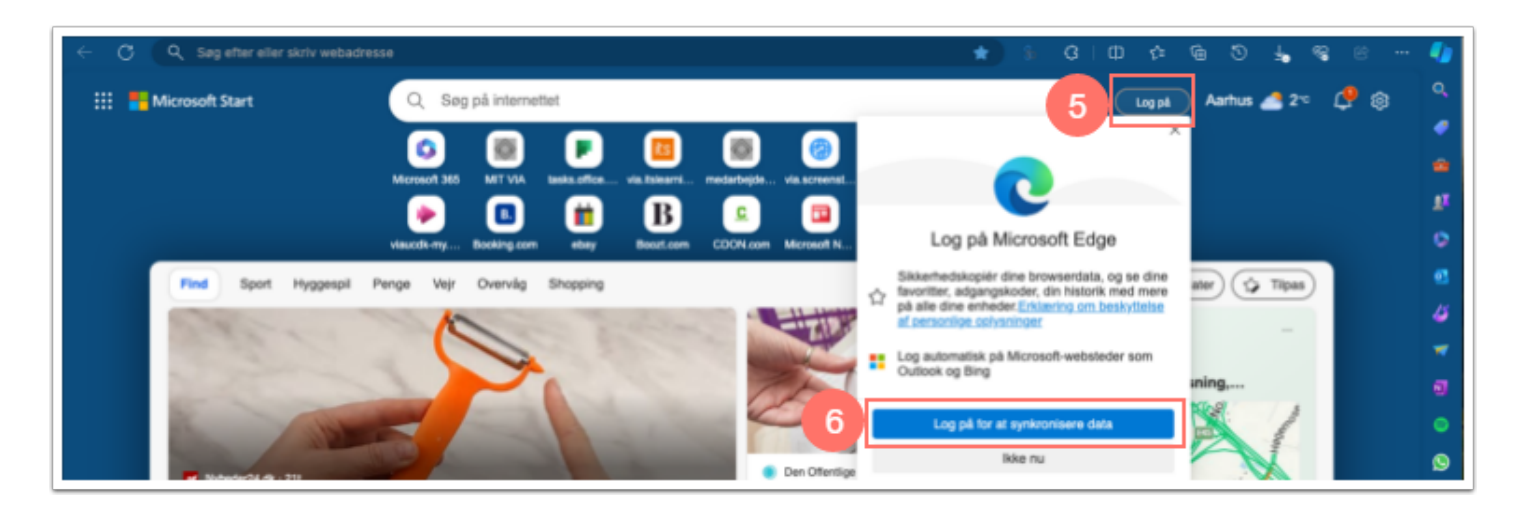

7. Klik på Copilot ikonet for at aktivere Copilot.

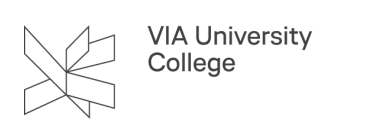

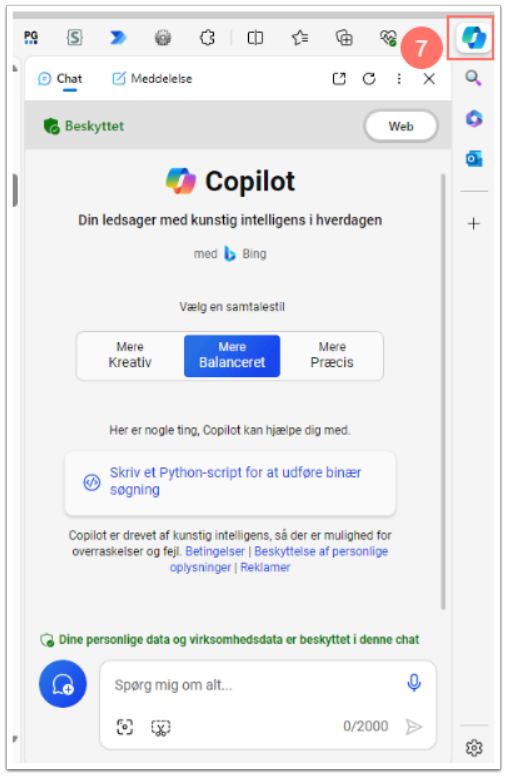

## Copilot mobil app (iOS)

1. Scan QR koden herunder for at hente og installere Copilot til iOS. Alternativt kan du søge på "Microsoft Copilot" på App store.

![](_page_5_Picture_4.jpeg)

2. Åbn Copilot appen og vælg "Log på".

![](_page_6_Picture_16.jpeg)

VIA University<br>College

3. Vælg "Log på med din konto" og indtast din VIAmail.

![](_page_6_Picture_17.jpeg)

![](_page_7_Picture_0.jpeg)

# Copilot mobil app (Android)

1. Scan QR koden herunder for at downloade og installere Copilot til Android. Alternativt kan du søge på "Microsoft Copilot" på Google Play store.

![](_page_7_Figure_3.jpeg)

2. Åbn Copilot appen og vælg "Log på"

![](_page_7_Picture_5.jpeg)

3. Vælg "Arbejds- eller skolekonto" og log på med din VIAmail.

![](_page_8_Picture_49.jpeg)

**VIA University** College

## Sådan bruger du Copilot

- 1. Aktivér Copilot ved at klikke på Copilot ikonet.
- 2. Vælg enten "Chat" eller "Meddelelse" for at begynde at bruge Copilot.
- 3. Under "Chat" kan du indstille samtalestilen, så den matcher det ønskede formål. Under Chat med Copilot har du mulighed for at stille spørgsmål vedrørende det PDF-dokument eller den hjemmeside, du har åbent i Edge. Du kan f.eks. bede copilot om at opsummere de vigtigste pointer i et PDF-dokument eller stille spørgsmål som *"Jeg arbejder på en præsentation om vedvarende energi. Kan du hjælpe mig med at indsamle nye statistikker og fakta om solenergi fra danmark?"*
- 4. I nederste tekstfelt kan du indtaste din prompt. Du kan også indsætte billeder som Copilot evt. skal forholde sig til.

![](_page_9_Picture_0.jpeg)

![](_page_9_Picture_36.jpeg)

 En chatsamtale i Copilot er begrænset til 30 svar. Det betyder i praksis, at Copilot kun kan huske de sidste 30 beskeder. Til gengæld er det med til at sikre, at Copilot kan levere hurtige og præcise svar.

- 5. Under "Meddelelse" kan du genererer længere tekster.
- 6. Indtast din prompt i tekstfeltet
- 7. Vælg den ønskede stil, format og længde.
- 8. Vælg "Generer kladde" for at starte Copilot.

![](_page_10_Picture_29.jpeg)

VIA University<br>College

#### Prompt eksempler

Copilot kan opsummerer PDF-filer og hjemmesider, du åbner i Edge.

- 1. Her er Copilot bedt om at svare i en præcis samtalestil
- 2. Her promptes Copilot til at opsummere de vigtigste punkter i VIAs informationssikkerhedspolitik.

![](_page_11_Picture_0.jpeg)

Copilot kan analysere billeder, grafer og dokumenter

1. Herunder er Copilot bedt om at forklare grafen.

**VIA University** College

2. Grafen er indsat i Copilot ved hjælp af Copilots skærmbilledeværktøj. Det er også muligt at vedhæfte filer som docx, xlsx, txt eller lignende.

![](_page_11_Picture_63.jpeg)

![](_page_12_Picture_0.jpeg)

Copilot kan også skabe billeder ved hjælp af DALL-E 3 modellen.

1. Herunder promptes Copilot til at skabe et billede af en studerende der arbejder hårdt på at skrive sin bachelor opgave færdig på et nordisk campus.

![](_page_12_Picture_3.jpeg)

## VIAs retningslinjer for brug af kunstig intelligens

Som medarbejder kan du læse om VIAs retningslinjer for brug af kunstig intelligens på [dette link](https://medarbejder.via.dk/afdelinger-og-udvalg/it/AI/Sider/retningslinjer-for-brug-af-AI.aspx).